# **AGRICULTURE VICTORIA**

# How to access a 'tag bucket' file from the NLIS database

### **INTRODUCTION**

Electronic NLIS (Cattle) and NLIS (Sheep) tags have both a visually readable NLIS number (the NLIS ID) and an encoded transponder number (the radio-frequency identification or RFID). Both of these numbers can be used to identify a tagged animal. The 'tag bucket' file is an electronic file which links both the NLIS ID and RFID.

The NLIS ID number is printed on the outside of an electronic NLIS (Cattle) or NLIS (Sheep) tag, and can only be read visually by inspecting the tag. The first eight characters of an NLIS ID correspond to the Property Identification Code (PIC) of the property on which the tag was applied.

The tenth character of the NLIS ID on a tag is the species code. NLIS tags supplied for use in one species cannot be used to identify a different livestock species.

The RFID number is encoded on the transponder encased in an electronic NLIS tag. The RFID number can only be read electronically using a wand or panel tag reader.

When a producer buys electronic NLIS tags, the manufacturer links the NLIS ID and RFID numbers, and then uploads the file to the NLIS database.

If a producer uses the database to register an event, such as the movement of animals between properties, they can enter via their NLIS database account either the NLIS IDs or the RFIDs associated with the tags attached to animals in the herd or mob.

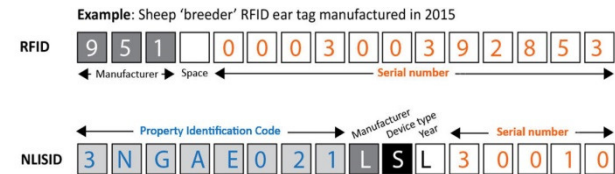

# If you enter the RFID, the NLIS database can derive the device type from the 10th character of the NLISID

## **OPENING A DATABASE ACCOUNT**

To open an NLIS database account, visit www.nlis.com.au and follow the links to register. You will need your PIC to be able to complete the registration process.

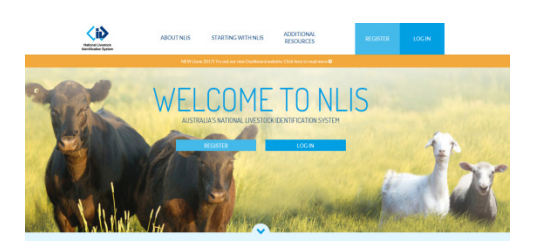

### **DOWNLOADING A 'TAG BUCKET'**

- Login to your account on NLIS database www.nlis.com.au
- Under 'What do you want to do today' click on the drop down list and select 'View/generate all reports'. Hit 'Go'. Select the report name 'Devices purchased'

#### View/generate all reports

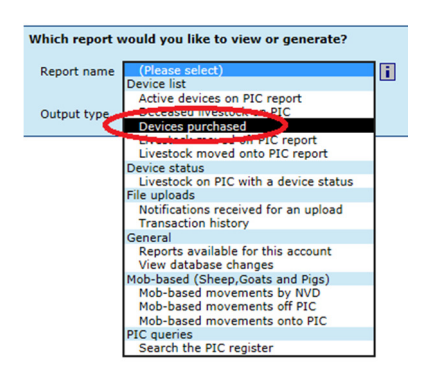

- Select the PIC for which you would like a 'tag bucket'
- Enter the 'Start date' and 'End date'
- Select the livestock species from the drop down box
- Click  $\begin{array}{|c|c|c|c|c|}\n\hline\n\text{I-Go} & \text{to display the report results}\n\end{array}$
- Click  $[$  **Export**], select the fields you would like to export by clicking on the  $\mathsf{PAdd}$  or  $\mathsf{PAdd}$  all buttons and click on **F** submit
- Click on the arrow next to the Save button and Save As to your chosen file location.

For queries regarding the operation of the NLIS database, including enquiries regarding accessing 'tag buckets', please call the database helpline on 1800 654 743 during office hours, or visit www.nlis.com.au

For information on the operation of the NLIS (Cattle) or NLIS (Sheep & Goats) in Victoria, call Agriculture Victoria during office hours on 1800 678 779, or visit www.vic.gov.au/nlis

Economic Development, Jobs, Transport and Resources